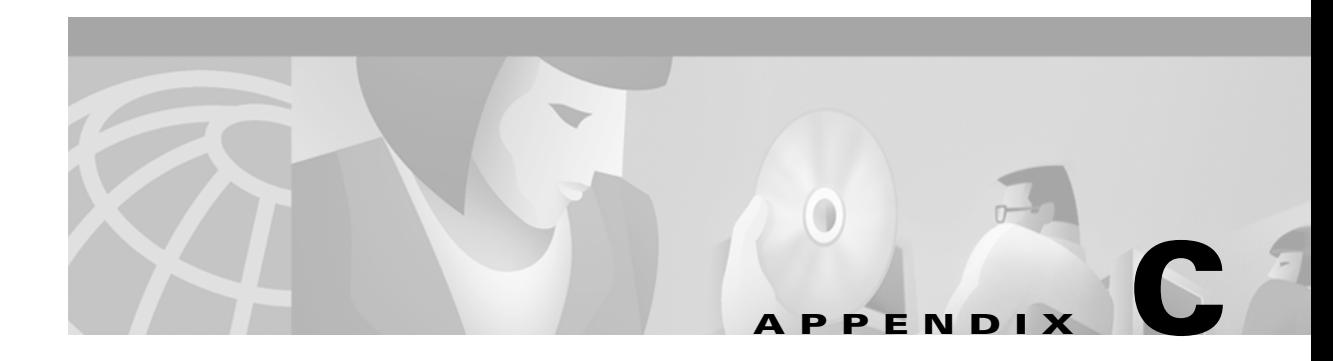

# **Wireless PC Network Settings**

This appendix provides instructions for changing the TCP/IP and radio card settings in your wireless PC. Choose the instructions appropriate for your operating system.

Here is what you will find in this appendix:

- **•** [Overview, page C-2](#page-1-0)
- **•** [Windows 95 Instructions, page C-3](#page-2-0)
- **•** [Windows 98 Instructions, page C-4](#page-3-0)
- **•** [Windows NT Instructions, page C-5](#page-4-0)
- **•** [Windows 2000 Instructions, page C-6](#page-5-0)
- **•** [Windows Millennium Edition \(Me\) Instructions, page C-7](#page-6-0)

 $\Gamma$ 

## <span id="page-1-0"></span>**Overview**

You can use a wireless PC with an IEEE 802.11 DSSS client radio card (hereafter referred to as the *radio card)* to initially set or change the base station configuration. For a wireless PC to communicate with the base station, the TCP/IP network settings and radio card settings must match the corresponding settings in the base station. How you verify or change these settings depends on the operating system in your wireless PC.

∕∖∖

**Caution** Changing your TCP/IP properties and radio card settings for operation with the base station might impact other network programs on your wireless PC. Record your current settings for future reference; for example: these original settings might be needed for proper operation on your office enterprise network.

Use [Table C-1](#page-1-1) to quickly locate the instructions for your operating system.

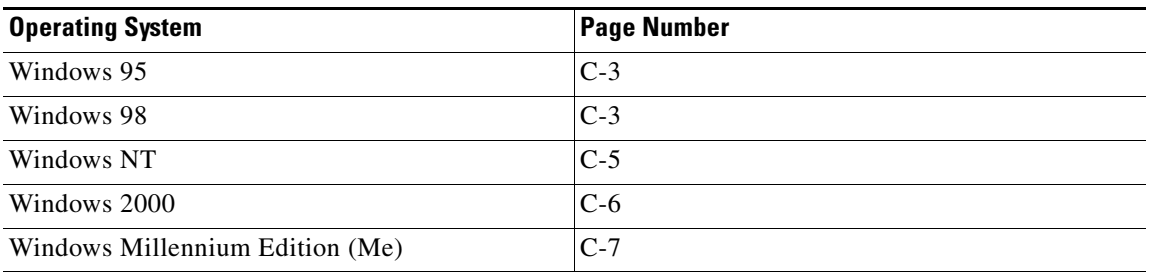

#### <span id="page-1-1"></span>*Table C-1 Location of Operating System Instructions*

Г

### <span id="page-2-0"></span>**Windows 95 Instructions**

### **Check or Add TCP/IP Protocol**

In some versions of Windows 95, the TCP/IP protocol is not installed. Use the following instructions to verify or add the TCP/IP protocol:

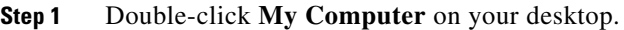

- **Step 2** In the My Computer window, double-click **Control Panel**.
- **Step 3** In the Control Panel window, double-click **Network**.
- **Step 4** If TCP/IP is not listed, click **Add**, select **Protocol**, and click **Add**.
	- **a.** Select **Microsoft**, select **TCP/IP**, and click **OK.**
	- **b.** If prompted to restart your computer, click **Yes**.
	- The TCP/IP protocol is available on your PC.

### **Change PC and Radio Card Settings**

To change the PC and radio card settings, follow these steps:

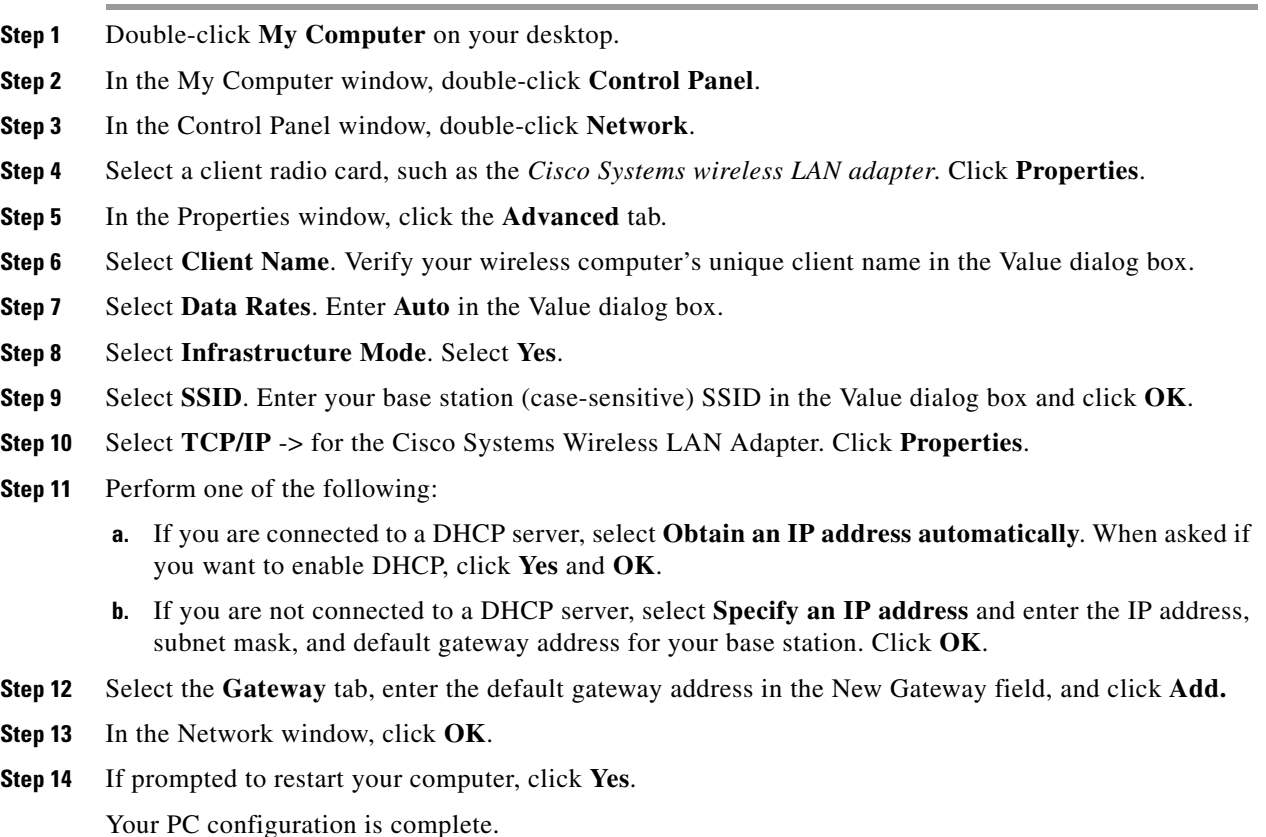

### <span id="page-3-0"></span>**Windows 98 Instructions**

To change the PC and radio card settings, follow these steps:

- **Step 1** Double-click **My Computer** on your desktop.
- **Step 2** In the My Computer window, double-click **Control Panel**.
- **Step 3** In the Control Panel window, double-click **Network**.
- **Step 4** In the Network window, select a client radio card, such as the *Cisco Systems wireless LAN adapter*. Click **Properties**.
- **Step 5** In the Properties window, click the **Advanced** tab.
- **Step 6** Select **Client Name**. Verify your wireless computer's unique client name in the Value dialog box.
- **Step 7** Select **Data Rates**. Enter **Auto** in the Value dialog box.
- **Step 8** Select **Infrastructure Mode**. Select **Yes**.
- **Step 9** Select **SSID**. Enter your base station (case-sensitive) SSID in the Value dialog box.
- **Step 10** Click **OK**.
- **Step 11** Select **TCP/IP** -> for the Cisco Systems Wireless LAN Adapter. Click **Properties**.
- **Step 12** Perform one of the following:
	- **a.** If you are connected to a DHCP server, select **Obtain an IP address automatically**. When asked if you want to enable DHCP, click **Yes** and **OK**.
	- **b.** If you are not connected to a DHCP server, select **Specify an IP address** and enter the IP address, subnet mask, and default gateway address for your base station. Click **OK**.
- **Step 13** Select the **Gateway** tab, enter the default gateway address in the New Gateway field, and click **Add.**
- **Step 14** In the Network window, click **OK**.
- **Step 15** If prompted to restart your computer, click **Yes**.

Your PC configuration is complete.

T

### <span id="page-4-0"></span>**Windows NT Instructions**

To change the PC and radio card settings, follow these steps:

- **Step 1** Double-click **My Computer** on your desktop.
- **Step 2** In the My Computer window, double-click **Control Panel**.
- **Step 3** In the Control Panel window, double-click **Network**.
- **Step 4** Click the **Adapters** tab and select a client radio card, such as the *Cisco Systems wireless LAN adapter*. Click **Properties**.
- **Step 5** Select **Client Name**. Verify your wireless computer's unique client name in the Value dialog box.
- **Step 6** Select **Data Rates**. Enter **Auto** in the Value dialog box.
- **Step 7** Select Infrastructure Mode. Select Yes in the Value dialog box.
- **Step 8** Select **SSID**. Enter your base station (case-sensitive) SSID in the Value dialog box.
- **Step 9** Click **OK**
- **Step 10** Click the **Protocols** tab, select **TCP/IP Protocol**, and click **Properties**.
- **Step 11** Perform one of the following:
	- **a.** If you are connected to a DHCP server, select **Obtain an IP address from a DHCP server**. When asked if you want to enable DHCP, click **Yes** and **OK**.
	- **b.** If you are not connected to a DHCP server, select **Specify an IP address** and enter the IP address, subnet mask, and default gateway address of your computer. Click **OK**.
- **Step 12** When prompted to restart your computer, click **Yes**.

The PC configuration is complete.

### <span id="page-5-0"></span>**Windows 2000 Instructions**

To change the PC and radio card settings, follow these steps:

- **Step 1** Double-click **My Computer** on your desktop.
- **Step 2** In the My Computer window, double-click **Control Panel**.
- **Step 3** In the Control Panel window, double-click **System**.
- **Step 4** In the System Properties window, click **Hardware**.
- **Step 5** Click **Device Manager**.
- **Step 6** In the Device Manager window, double-click **Network Adapters**.
- **Step 7** Right-click a client radio card, such as the *Cisco Systems wireless LAN adapter*.
- **Step 8** Click **Properties**.
- **Step 9** In the client adapter Properties window, click the **Advanced** tab.
- **Step 10** Select **Client Name**. Verify your computer's unique client name in the Value dialog box.
- **Step 11** Select **Data Rates**. Enter **Auto** in the Value dialog box.
- **Step 12** Select **Infrastructure Mode**. Select **Yes**.
- **Step 13** Select **SSID**. Enter your base station (case-sensitive) SSID in the Value dialog box and click **OK**.
- **Step 14** Double-click **My Computer**, **Control Panel**, and **Network and Dial-up Connections**.
	- **a.** Right-click **Local Area Connection** for the Cisco Systems Wireless LAN Adapter.
	- **b.** Click **Properties**, select **Internet Protocol (TCP/IP)**, and click **Properties**.
- **Step 15** Perform one of the following:
	- **a.** If you are connected to a DHCP server, select **Obtain an IP address automatically**. When asked if you want to enable DHCP, click **Yes** and **OK**.
	- **b.** If you are not connected to a DHCP server, select **Use the following IP address** and enter the IP address, subnet mask, and default gateway address of your computer. Click **OK**.
- **Step 16** In the Local Area Connection Properties window, click **OK**.
- **Step 17** Close the Network and Dial-up Connections window.
- **Step 18** Close the Control Panel.

Your PC configuration is complete.

## <span id="page-6-0"></span>**Windows Millennium Edition (Me) Instructions**

To change the PC and radio card settings, follow these steps:

- **Step 1** In the My Computer window, double-click **Control Panel**.
- **Step 2** In the Control Panel window, double-click **Network**
- **Step 3** Select a client radio card, such as the *Cisco Systems wireless LAN adapter*. Click **Properties**.
- **Step 4** In the client adapter Properties window, click the **Advanced** tab.
- **Step 5** Select **Client Name**. Verify your wireless computer's unique client name in the Value dialog box.
- **Step 6** Select **Data Rates**. Enter **Auto** in the Value dialog box.
- **Step 7** Select Infrastructure Mode. Select Yes in the Value dialog box.
- **Step 8** Select **SSID**. Enter your base station (case-sensitive) SSID in the Value dialog box.
- **Step 9** Click **OK.**
- **Step 10** Select **TCP/IP ->** for the Cisco Systems Wireless LAN Adapter. Click **Properties**.
- **Step 11** Select the **IP Address** tab, and perform one of the following:
	- **•** If you are connected to a DHCP server, select **Obtain an IP address Automatically**. When asked if you want to enable DHCP, click **Yes** and **OK**.
	- **•** If you are not connected to a DHCP server, select **Specify an IP address**, and enter the IP address, and subnet mask of your computer. Click **OK**.
- **Step 12** Select the **Gateway** tab, enter the default gateway address in the New Gateway field, and click **Add.**
- **Step 13** In the Network window, click **OK**.
- **Step 14** Close the Control Panel window.

Your PC configuration is complete.